# **Aplicația Kahoot!**

Aplicaţia Kahoot! se poate folosi pentru reactualizarea şi fixarea cunostinţelor însuşite anterior, precum şi în evaluare, în special în evaluarea formativă. Aplicaţia are o versiune gratuită, care poate fi utilizată cu succes la orice materie şi de pe orice dispozitiv mobil. Varianta gratuită are şi anumite limitări (text restrâns, limitare la alegerea tipurilor de itemi, etc., dar aceste aspecte nu împiedică realizarea unui test/exercițiu bine realizat.

Datorită înterfeței prietenoase, studenții/elevii percep această aplicație ca pe un joc, iar atunci când este utilizată în evaluare, nu resimt stresul evaluării. Un alt aspect important este că oferă un feedback imediat, o imagine clară cunoștințelor însusite.

### **Pasul 1**

Accesarea aplicației la adresa <https://create.kahoot.it/> și crearea unui cont sau conectarea cu adresa de [utilizator@gmail.com](mailto:utilizator@gmail.com), selectând optiunea de profesor ca și utilizator şi alegând varianta gratuită a aplicaţiei.

### **Pasul 2**

Se deschide aplicaţia şi se pot accesa mai multe pagini. În figura 1 sunt descrise o parte dintre functiile butoanelor.

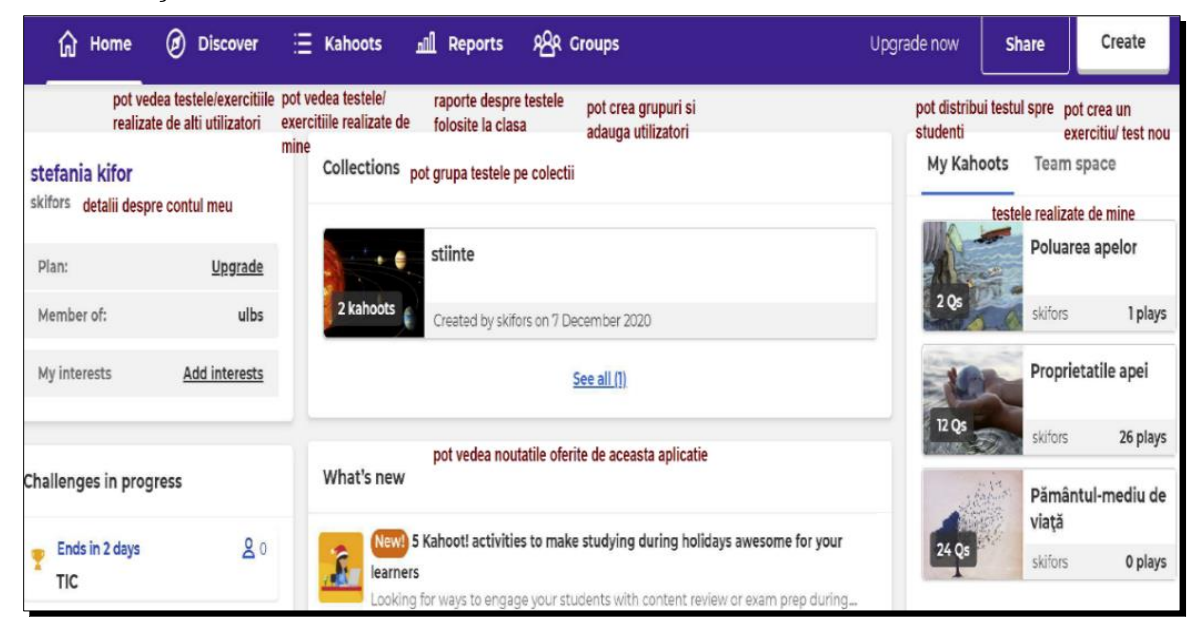

Fig.1 Aplicaţia Kahoot\_pagina principală

Pentru realizarea unui exerciţiu sub forma de test, se acţionează butonul *Create – New Create* şi se introduc: titlul, descrierea, o imagine sugestivă, se seteză cine are dreptul să îl vizualizeze şi, opţional, se poate adauga un link spre un video, care se poate viziona în momentul când se aşteaptă să se conecteze toţi studenţii/elevii (figura 2).

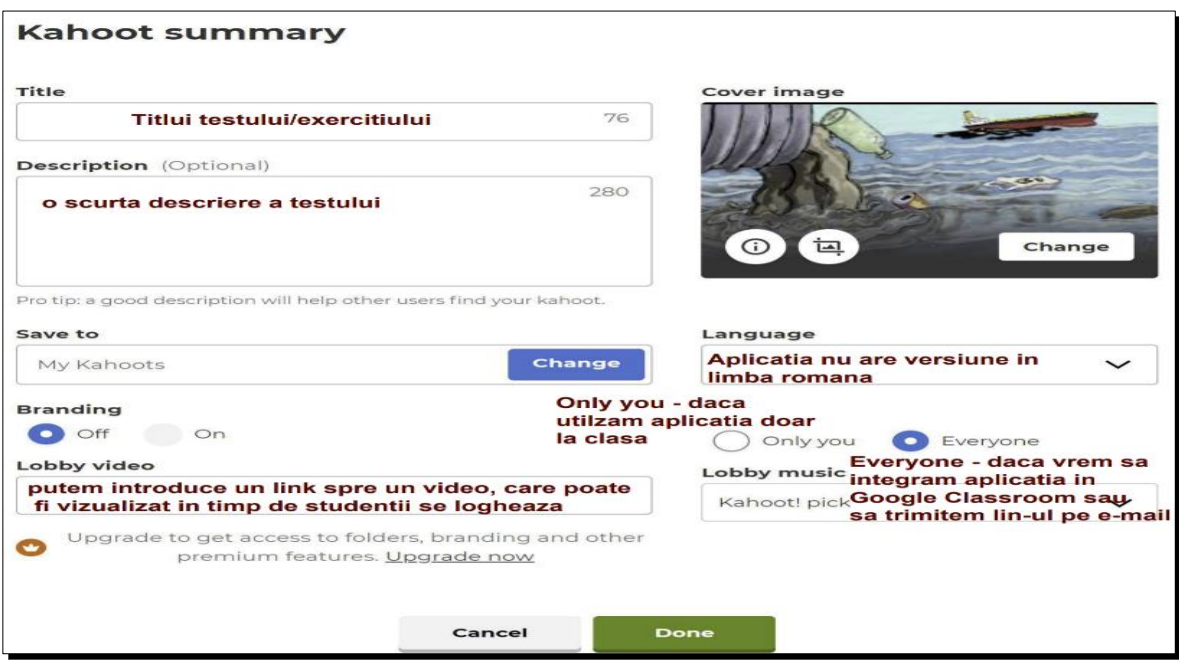

Fig. 2 Introducere titlu, descriere, imagine sugestivă

# **Pasul 4**

Se construieşte testul adăugând pe rând întrebările şi variantele de răspuns (răspunsul corect se bifează) ca în figura 3. Când se scrie întrebarea, dacă nu se încadreză în numărul de caractere permise pe versiunea gratuită, se poate adăuga continuarea întrebării sub formă de imagine (Fig.3)

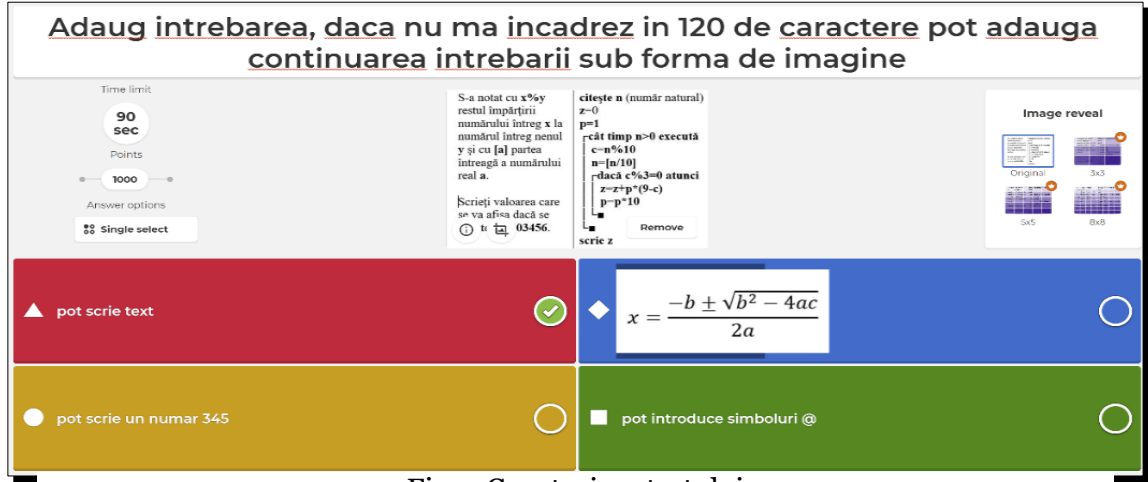

Fig. 3 Construirea testului

Dacă s-a terminat de construit testul, se acţioneză butonul DONE şi există trei posibilităţi (fig.4):

- Test this Kahoot să se testeze înainte de a se utiliza la clasă printr-o simulare
- Play now să se utilizeze efectiv la clasă actionând butonul Teach (fig. 5) sau să se trimită studenţilor ca temă pentru a-l parcurge în ritmul propriu, acționând butonul Assign. Aici se poate selecta data de finalizare a temei şi elimina timpul (Question timer) pentru a putea fi parcurs în ritm propriu (fig.6). Tema se poate trimite fie sub formă de link pe e-mail, reţele de socializare sau încărca pe Google Classroom, Teams (fig. 7).
- Share it with others partajarea testului

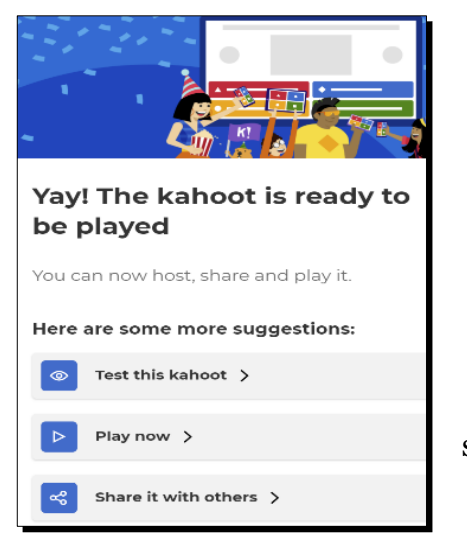

Fig. 4 Utilizarea testului

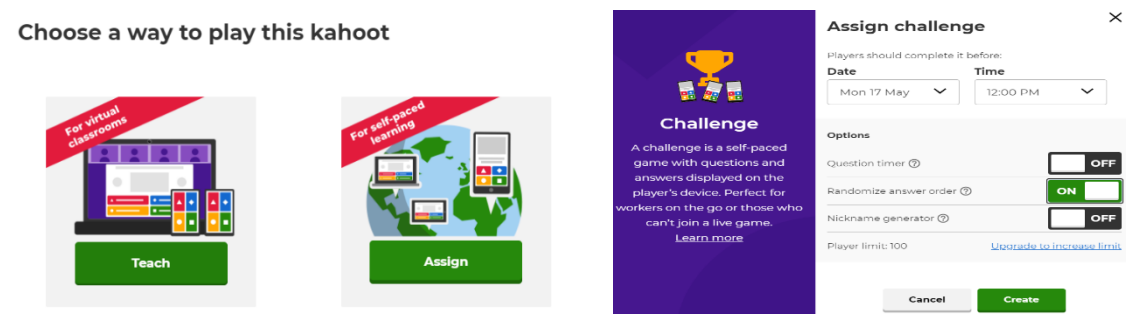

Fig. 5 Folosirea testului la clasa sau ca şi tema Fig. 6 Selectarea datei şi eliminarea

timpului de parcurgere a testului

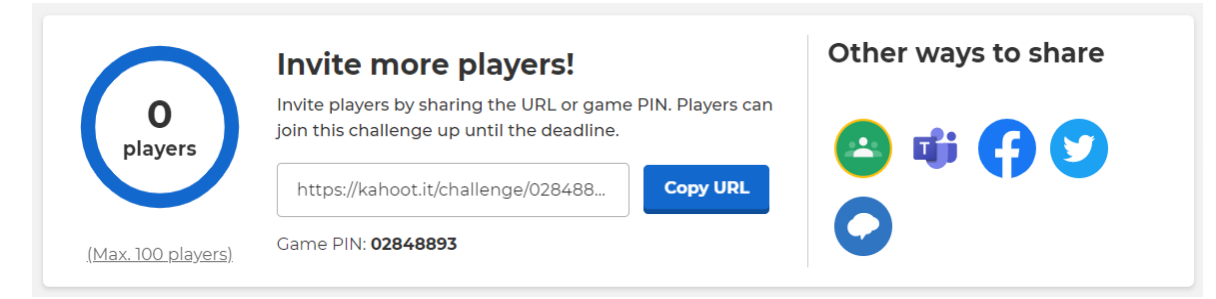

Fig. 7 Modalităţi de trimitere a temei

Studenții pot trimite un feedback la finalul testului, dacă profesorul solicită acest aspect.

- dupa afişarea podiumului, pe ecran, în partea dreaptă apare un buton albastru "get feedback" care se acționează de către profesor (fig.8)

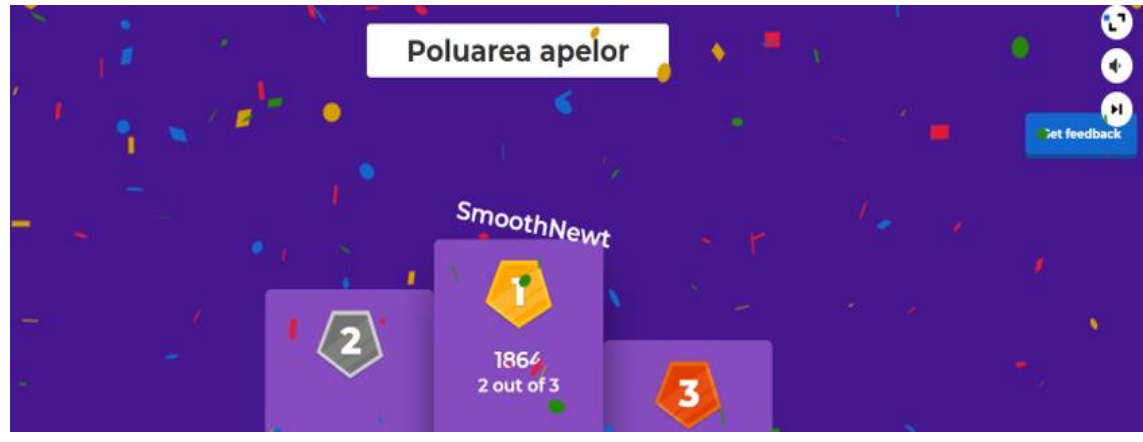

Fig. 8 Butonul "Get feedback,

se deschide pagina de mai jos și se selecteză din nou butonul "get feedback" (fig.9)

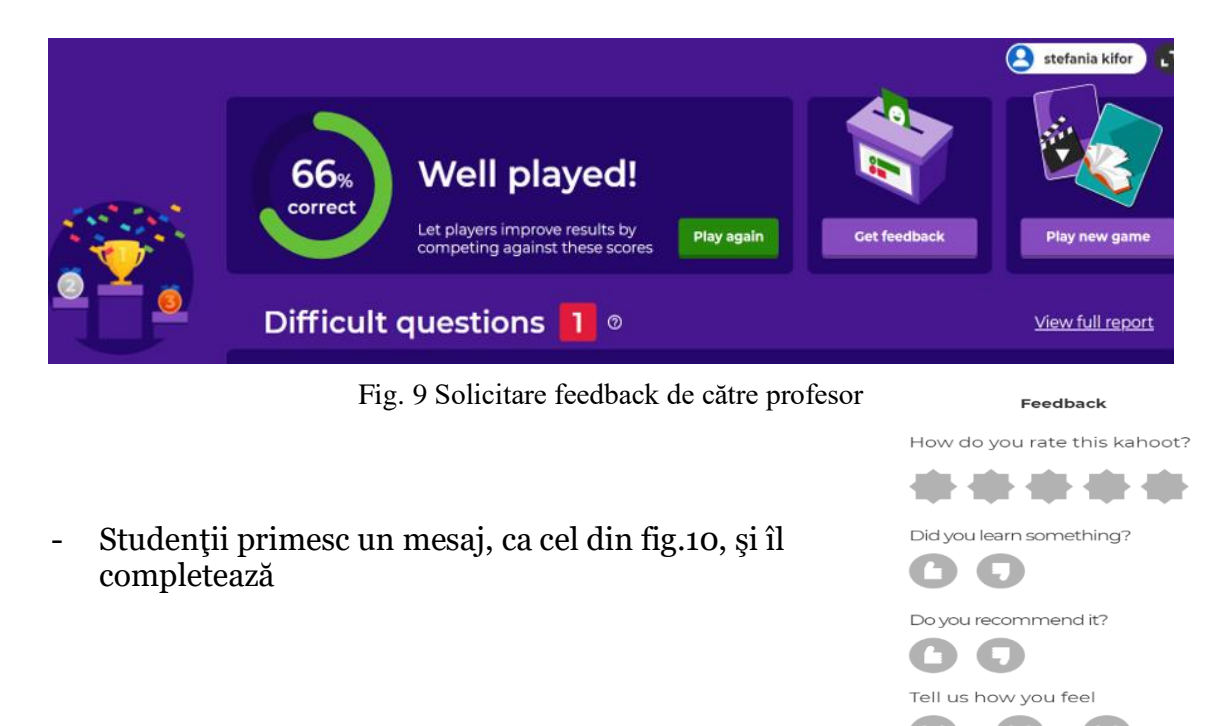

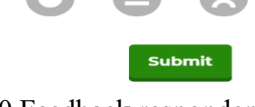

Fig. 10 Feedback respondenţi

Pagina **Reports** oferă o imagine clară asupra lecţiei/cursului evaluat printr-un feedback imediat (Fig. 11)

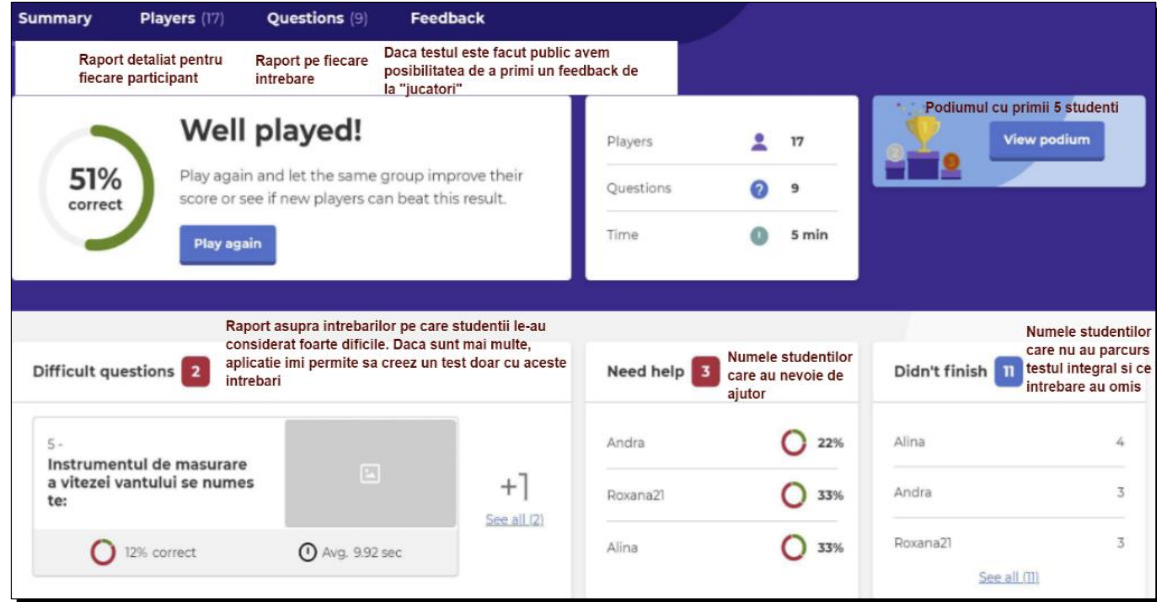

Fig. 11 Pagina Reports

De asemenea există posibilitatea de a descărca raportul într-un fişier Excel, de a printa sau de a şterge (Fig.12).

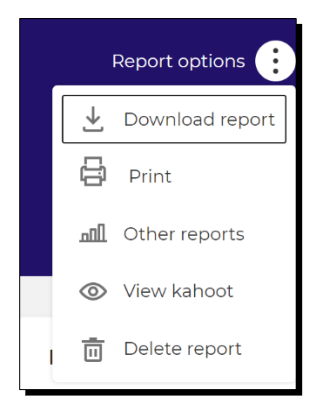

Fig. 12 Opțiuni raport

- Dacă aplicaţia se utilizează în sala de clasă, studenţii/elevii nu au nevoie de cont, ei pot accesa testul introducând codul dat de profesor la adresa [https://kahoot.it/.](https://kahoot.it/)
- Toate testele se păstreză în cadrul aplicaţiei şi se pot refolosi anii următori, se pot modifica oricând se doreşte acest lucru.
- Pe pagina **Discover** se pot căuta şi utiliza teste realizate de alţi utilizatori ai aplicaţiei. Toate testele sunt împărţite pe categorii şi permit selectarea anumitor filtre. Aplicaţia permite editarea unui test realizat de un coleg şi apoi să se adapteze clasei, să se adauge la favorite, în colecţia proprie de teste sau să se utilizeze aşa cum este realizat.